#### **ACBL Find a Teacher Database**

In connection with the new website, the ACBL is updating the Find a Teacher Database and giving Teachers the ability to create a more personal page for themselves.

In order to be listed in the Find a Teacher Database, you must have one of the following designations in the ACBL database:

- [ACBL Best Practices Teacher Certification](http://www.acbl.org/tap) [\(https://www.acbl.org/portfolio/teacher-certification\)](https://www.acbl.org/portfolio/teacher-certification)
- ACBL Online Teacher Certification [\(https://www.acbl.org/portfolio/online-teacher-certification\)](https://www.acbl.org/portfolio/online-teacher-certification)
- [ACBL TAP Certification](http://www.acbl.org/tap)
- Better Bridge Accreditation [\(www.betterbridge.com\)](http://www.betterbridge.com/)
- Easybridge! Presenter [\(http://www.easybridge.com\)](http://www.easybridge.com/)
- ABTA Teach[er \(http://www.abtahome.com\)](http://www.abtahome.com/)
- LBIAD Accreditation (http:// www.whirlwindbridge.com)

Anyone who completes the form and does not have at least one of these designations will be put in pending. Once they obtain one of these credentials, they will be available in the search.

Please follow the steps below to be added to the Find a Teacher Database.

#### **Completing the Find a Teacher Database Form**

Step 1:

- Go to [www.acbl.org](http://www.acbl.org/)
- Click "My ACBL Login"

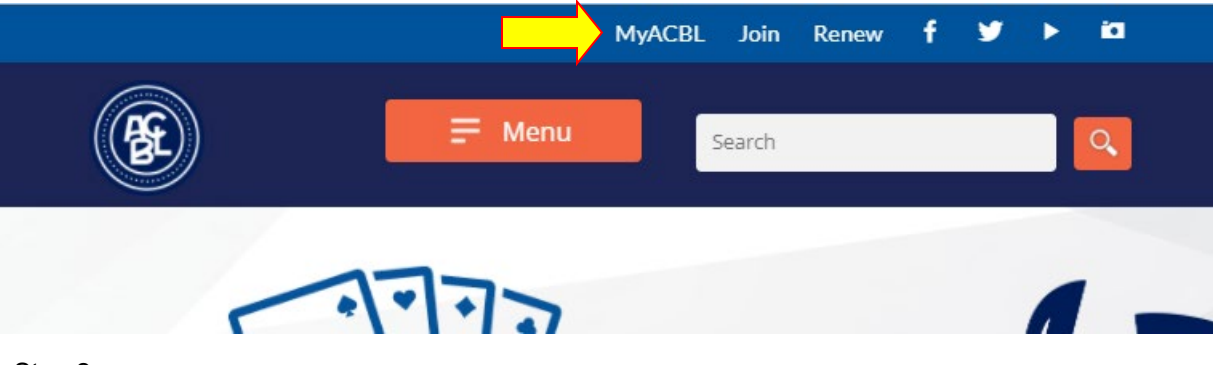

Step 2:

- Login with your ACBL Player # and Password
	- o Please use "Forgot Password?" or
		- "Register" if you do not have a Password
- Click "Submit"

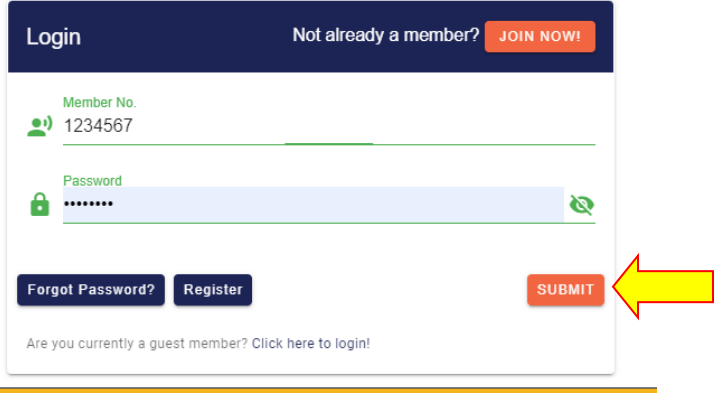

# Step 3:

Under "MY ACBL", click "Teacher Registration" (if you already have a profile, the link may be "Teacher Profile Update"

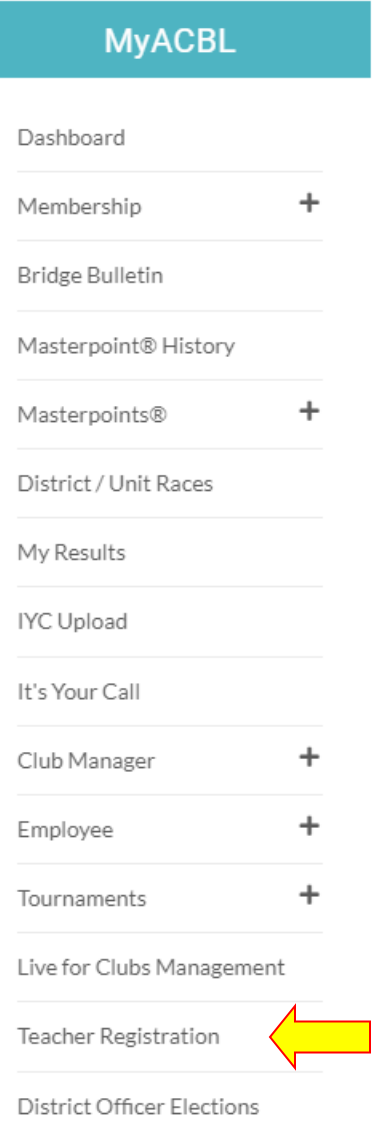

# Step 4:

Fill out online form. You may include a photo and short biography. Make sure you choose "Visible" in the dropdown box, and then "Update Profile" at the bottom

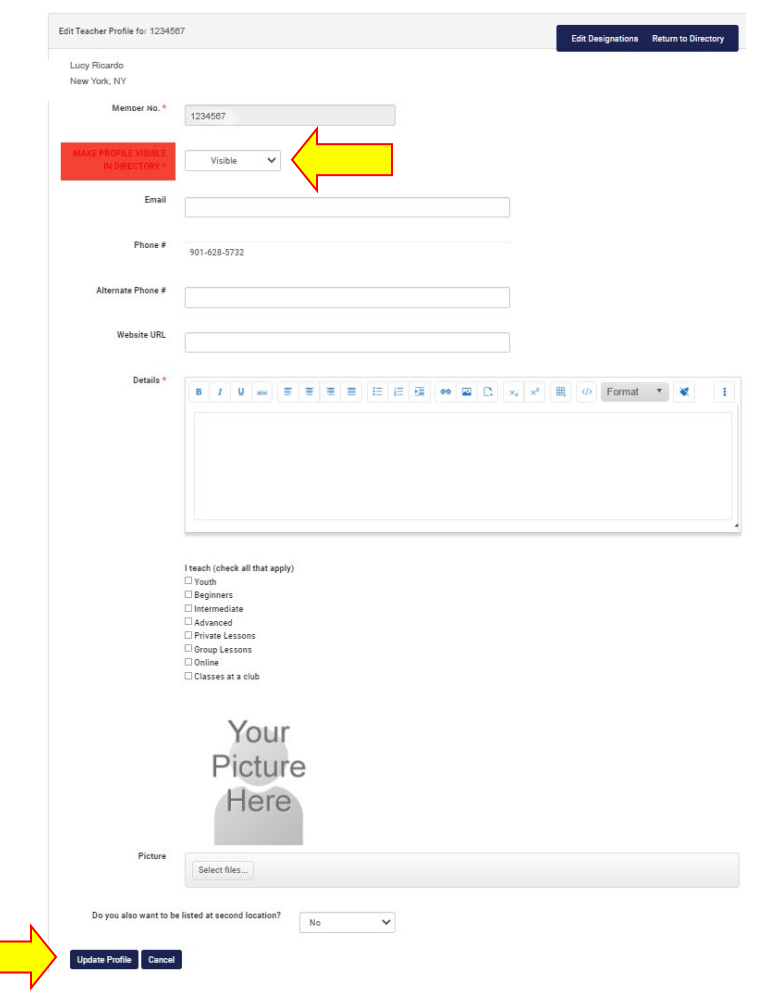

Step 5:

The ACBL allows teachers to list themselves in one other location. If you wish to list a second location, click the check box and enter information.

Congratulations, you have listed yourself in the ACBL Find a Teacher Database. The system may take up to 24 hours to verify your credentials. You will automatically be listed once the credentials are verified.

### **To Search the ACBL Find a Teacher Database**

- Go to<http://web3.acbl.org/findalist/teacher>
- Use drop downs to select criteria for the search
- Click "Search"